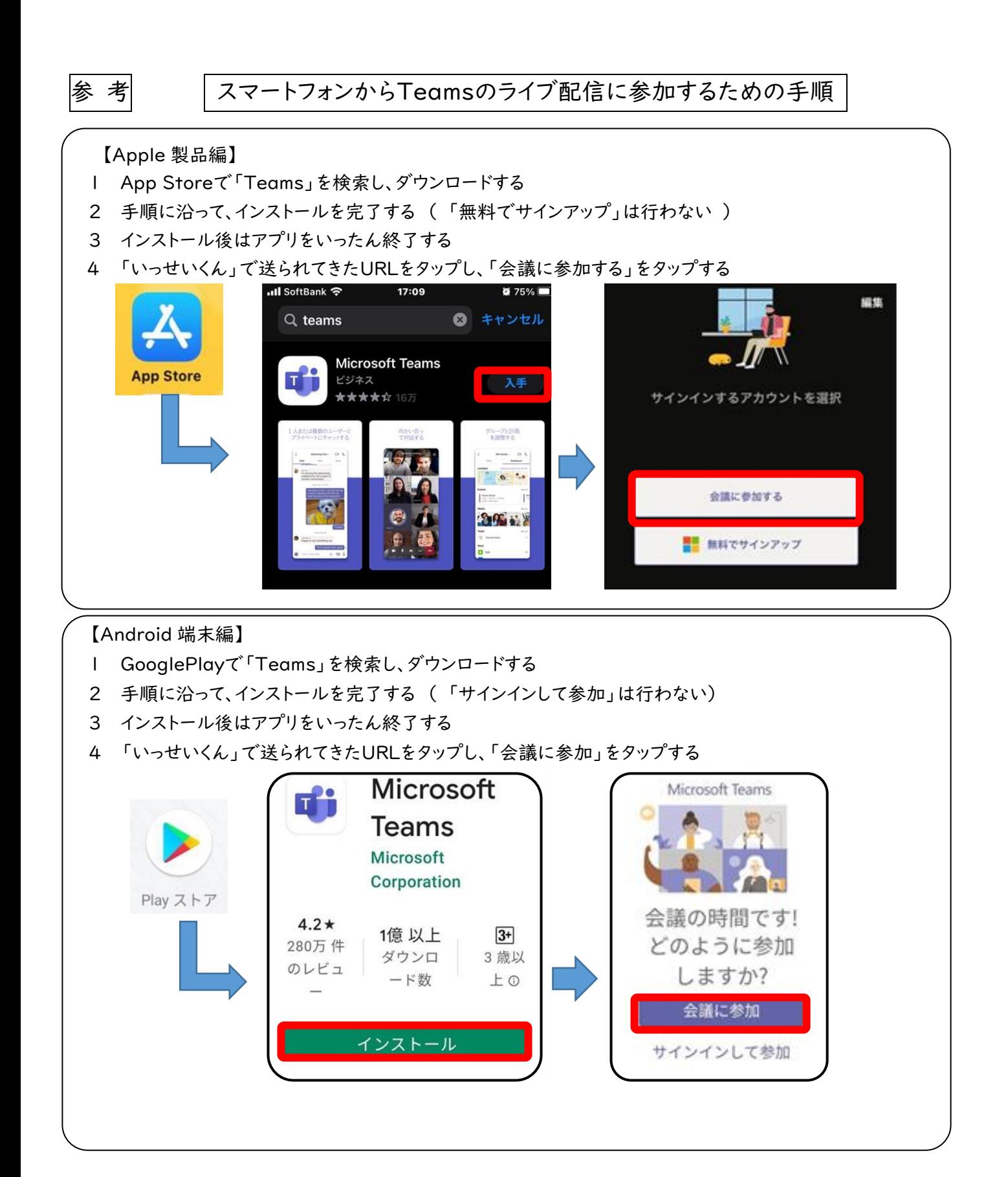

【参考】 パソコンから Teams のライブ配信に参加するための手順

- ※ 「Microsoft Teams」をダウンロードする必要はありません。
- ※ 「Microsoft Edge」(インターネット閲覧ブラウザー)が必要です。
- 1 メールで送られてきているオンライン会議の URL をクリックしてください。
- 2 「Microsoft Edge」が立ち上がり、下の画面が出ます。「このブラウザーで続ける」をクリックします。 「マイクが使用できるようにする」を「許可」をクリックします。

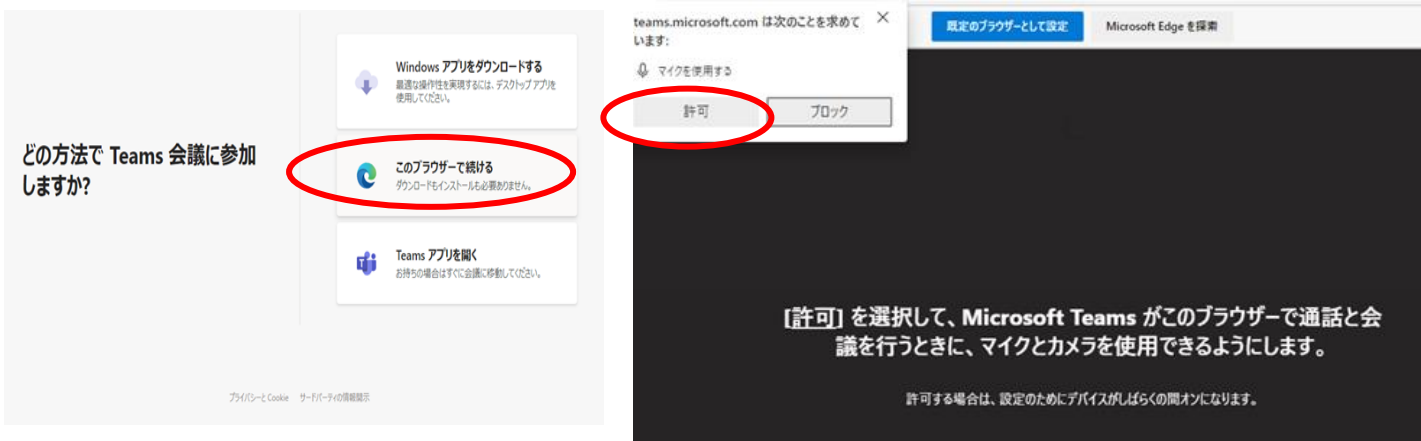

3 名前(お子様の名前)を入力し、「今すぐ参加」をクリックします。 ※ビデオカメラとマイクは、ミュート(OFF)にしておいてください。

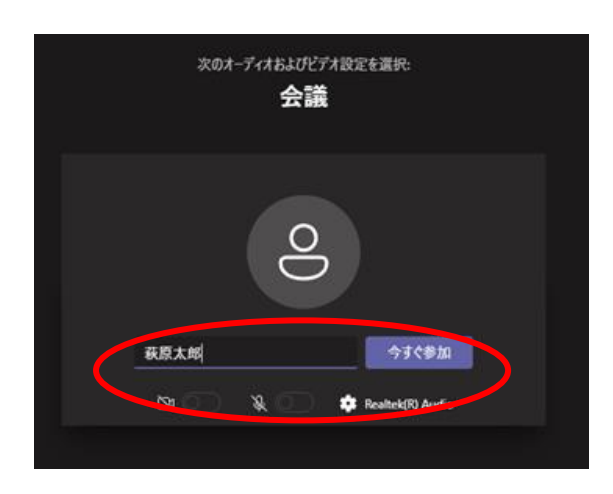